## **6 Состав ФОТ**

**Обратите внимание. Для учреждений, которые используют тарификационные надбавки в составе ФОТ.**

- При конвертации тарификационных надбавок, необходимо в модуле «Тарификация» создать тарификационный список и перевести его в статус «В работе».

- Информация по тарификационным надбавкам, необходимая для расчётов, будет сконвертирована в журнал «Тарификация», детальная часть «Состав ФОТ», вкладка на форме редактирования «Тарификация».

Чтобы сконвертировать состав ФОТ для лицевых счетов, выполните следующие действия.

**Обратите внимание**. 1 - В «Talisman–SQL» должен быть заполнен справочник «Состав ФОТ». 2 – Надбавки должны конвертироваться один раз, т.к. при повторной конвертации они будут дублироваться.

1. Проведите подготовительную работу. См. описание выше.

2. Запустите файл конвертора «personal\_convertor.exe» и подключитесь к базе.

3. Настройте конвертируемое учреждение.

4. Перейдите в детальную часть «Соответствия ФОТ».

5. Выберите в поле «Справочник в 2.0» нужный тип справочника (место хранения ФОТ зависит от отрасли учреждения).

6. Нажмите кнопку «Открыть справочник». Таблица заполнится данными [\(рис.](#page-0-0)  [6-1\)](#page-0-0).

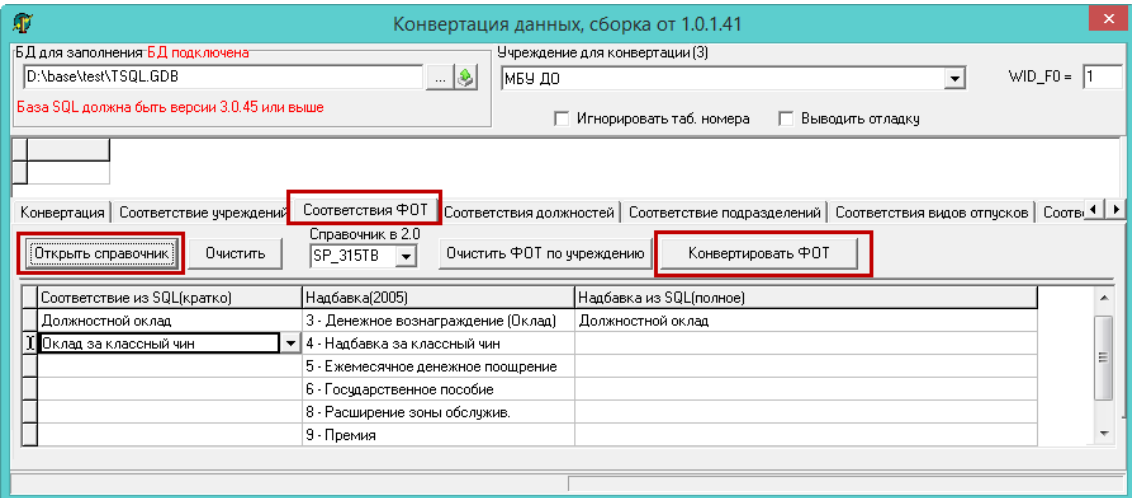

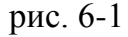

<span id="page-0-0"></span>7. В колонке «Надбавка (2005)» будут перечислены начисления из «Талисман 2.0», которым нужно присвоить аналогичные начисления из «Талисман–SQL». Для этого выберите в колонке «Соответствие из SQL (кратко)» из выпадающего списка соответствующие начисления.

8. Нажмите кнопку «Конвертировать ФОТ». Дождитесь окончания процесса конвертации и просмотрите логи на наличие ошибок в детальной части «LOGS».